## NRL Workshop on Molecular Diagnostics 2016 Smartphone Mobile Application

A smartphone Mobile Application (App) is available for delegates which will provide a convenient and comprehensive way to navigate through the Workshop.

This application is a way to receive information about the event in real time, review industry information and connect with others in attendance.

The NRL Workshop App features include:

- Guest speaker biographies
- An interactive sponsors directory
- Programme schedule
- Real-time Workshop alerts
- Real-time communication between delegates
- Access to the Workshop questionnaire (providing valuable feedback for future events)

1

Download the App through the Google Play or Apple iTunes stores NOW! (See overleaf for full instructions)

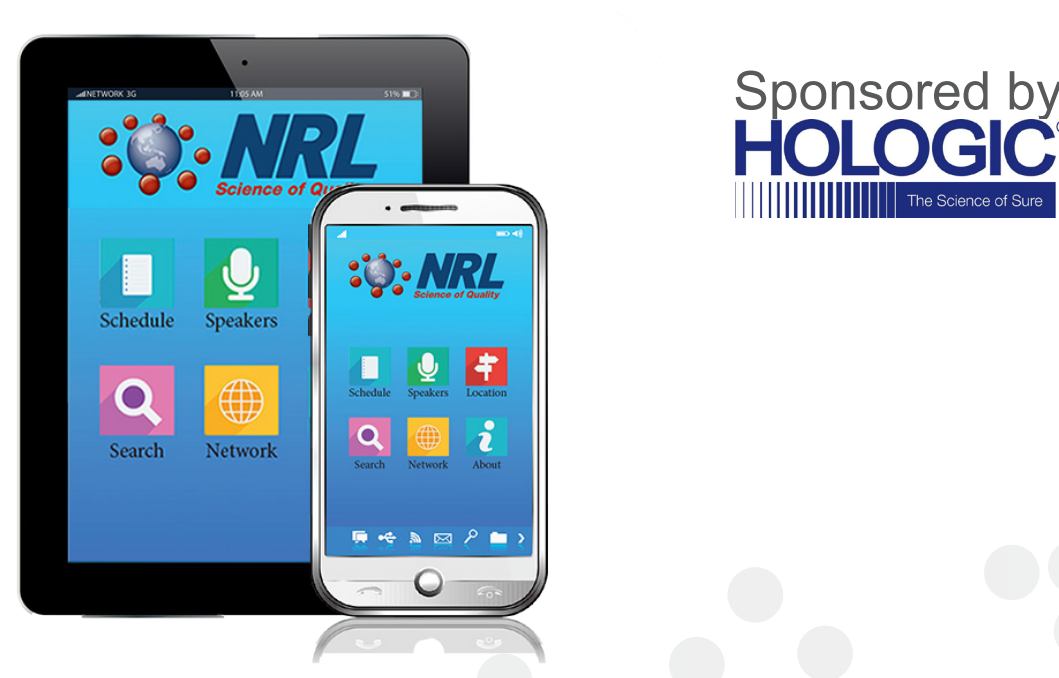

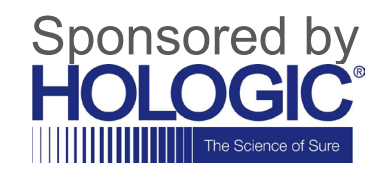

## Steps to download the App

- 1. Search for "NRL Workshop" in the Google Play or Apple ITunes stores (you will require your Apple ID) and install the App
- 2. Tap on the "NRL Workshop on Molecular Diagnostics 2016" event
- 3. Enter the event code: **MOLWS** and "Download Event"
- 4. You can now access all the general Workshop information
- 5. To access additional App features like customising and making your profile visible, liaising with other delegates, taking notes and sharing photos, there is a further login procedure
- 6. Click on "Event Guide" near the top of your screen
- 7. Click on "Log in for more features!", then "Log in"
- 8. Enter your "First Name" and "Surname" as prompted
- 9. Enter an email address **that you can access on the device being used**
- 10.Open up the email sent and click on "Verify Account"
- 11.Click on "Open App"
- 12.Click on "Finish". Your will have now successfully logged in
- 13.You can customise your profile by clicking on your name and choosing to make it private or public. (If you wish to liaise with other delegates you should switch your profile to public)
- 14.To get your full comprehensive guide as to all the additional features of the App please visit the Help page which will take you through each item step by step
- 15.To save on going through this procedure every time you access the Workshop event it is advisable that you remain logged in throughout the meeting